Brugervejledning

© Copyright 2014 Hewlett-Packard Development Company, L.P.

Microsoft og Windows er amerikanske registrerede varemærker tilhørende Microsoft Corporation.

Oplysningerne indeholdt heri kan ændres uden varsel. De eneste garantier for HP's produkter og serviceydelser er angivet i de udtrykkelige garantierklæringer, der følger med sådanne produkter og serviceydelser. Intet heri må fortolkes som udgørende en yderligere garanti. HP er ikke erstatningspligtig i tilfælde af tekniske unøjagtigheder eller typografiske fejl eller manglende oplysninger i denne vejledning.

Anden udgave: Februar 2014

Første udgave: November 2013

Dokumentets bestillingsnummer: 742532-082

#### Produktbemærkning

Denne vejledning beskriver funktioner, der er fælles for de fleste modeller. Nogle funktioner er muligvis ikke tilgængelige på din computer.

Ikke alle funktioner er tilgængelige i alle udgaver af Windows. Denne computer kan kræve opgraderet og/eller separat anskaffet hardware, drivere og/eller software for at få fuldt udbytte af Windows funktionalitet. Du kan finde flere oplysninger i <http://www.microsoft.com>.

For at få adgang til den nyeste brugervejledning, skal du gå til <http://www.hp.com/support>og vælge dit land/område. Vælg Drivere og downloads, og følg instruktionerne på skærmen.

#### Vilkår vedrørende software

Ved at installere, kopiere, downloade eller på anden måde bruge software-produkter forudinstalleret på denne computer accepterer du at være bundet af betingelserne i HP's Slutbrugerlicensaftale (EULA). Hvis du ikke accepterer disse licensbetingelser, er din eneste mulighed at returnere hele det ubrugte produkt (hardware og software) inden for 14 dage for fuld tilbagebetaling omfattet af forhandlerens tilbagebetalingspolitik.

For yderligere oplysninger eller for at anmode om en fuldstændig refundering af computerens pris bedes du kontakte sælgeren.

### **Sikkerhedsadvarsel**

A ADVARSEL! For at mindske risikoen for varmerelaterede skader eller overophedning af computeren må du ikke placere den direkte i skødet eller blokere ventilationsåbningerne. Du må kun bruge computeren på en hård, plan overflade. Sørg for, at luftstrømmen ikke blokeres af en anden hård overflade, f.eks. en tilstødende printer, eller af en blød overflade f.eks. puder, tæpper eller beklædning. Du må heller ikke lade vekselstrømsadapteren komme i kontakt med huden eller en blød overflade, som puder, tæpper eller tøj under drift. Computeren og vekselstrømsadapteren overholder temperaturgrænserne for brugertilgængelige overflader som defineret af International Standard for Safety of Information Technology Equipment (IEC 60950).

# Indholdsfortegnelse

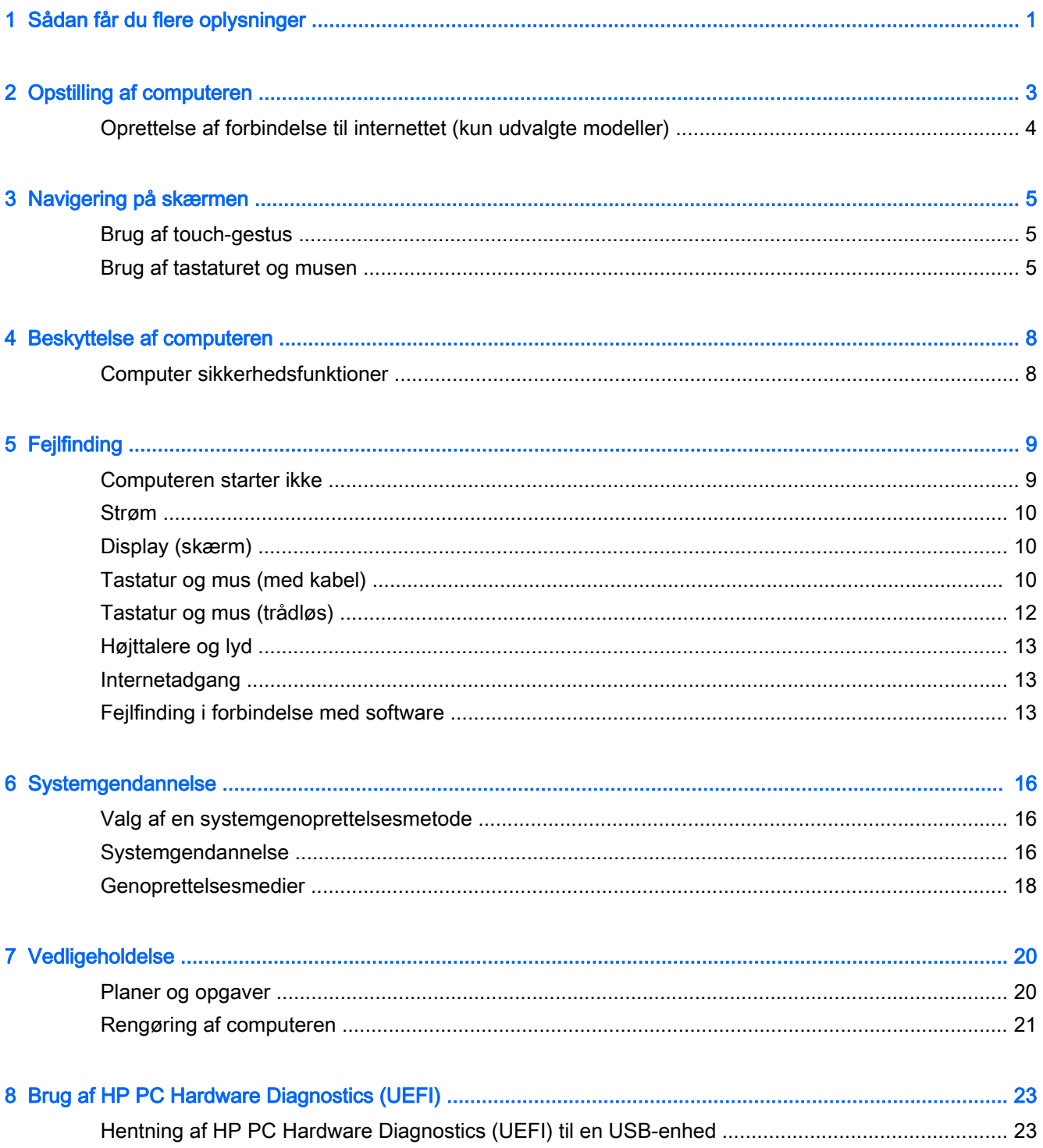

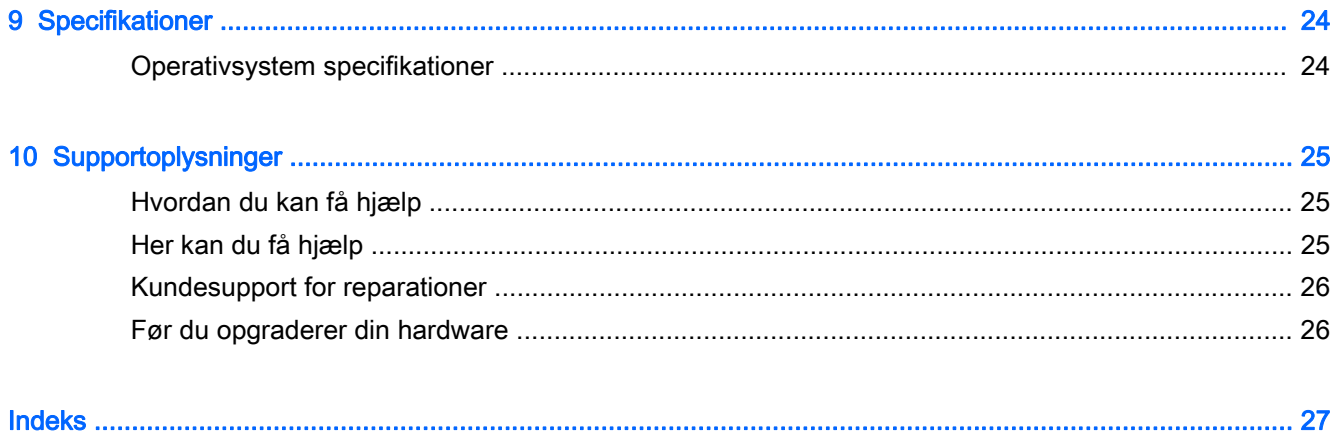

# <span id="page-6-0"></span>1 Sådan får du flere oplysninger

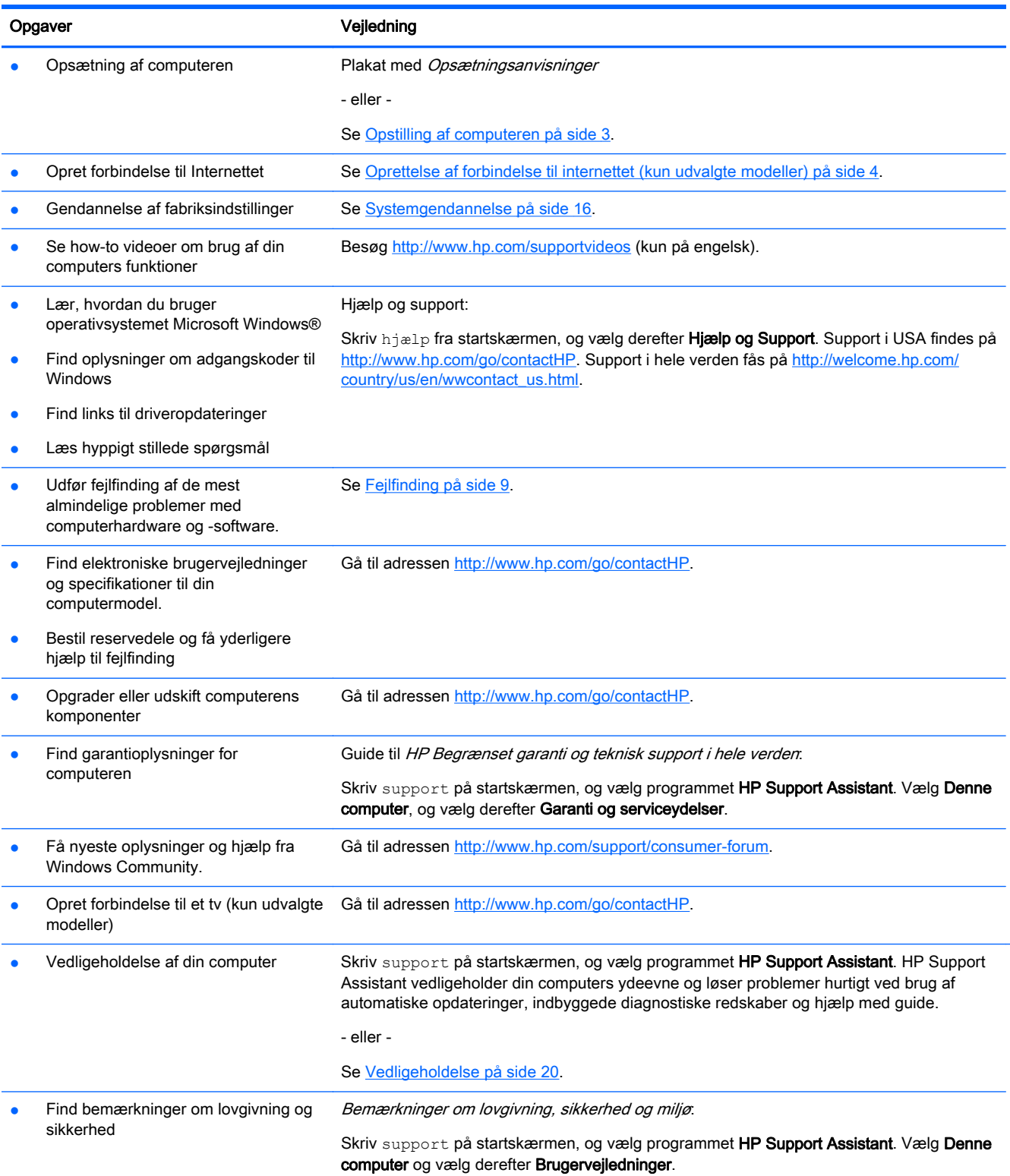

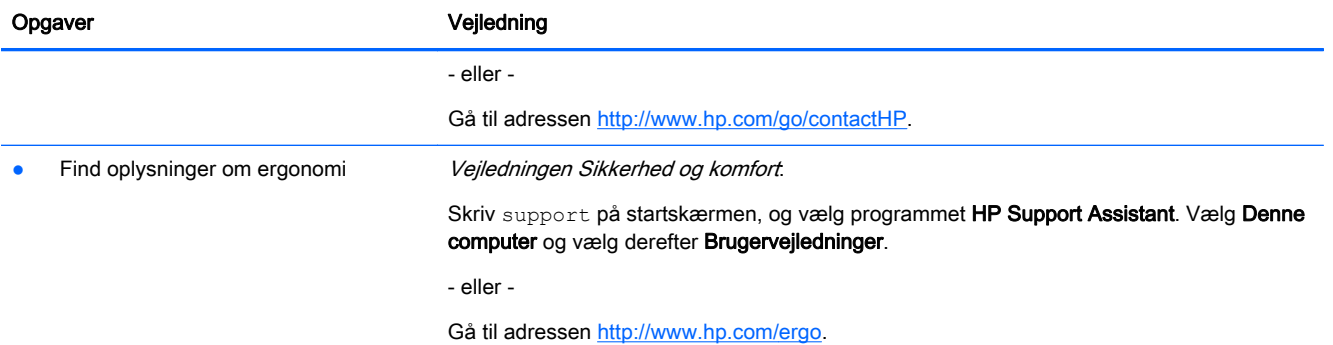

# <span id="page-8-0"></span>2 Opstilling af computeren

ADVARSEL! Sådan reduceres risikoen for elektrisk stød eller beskadigelse af udstyr:

- Placér computeren et sted, hvor der ikke er risiko for vand, støv, fugt og sod. Disse miljømæssige faktorer kan øge temperaturen i din computer eller forårsage brand eller elektrisk stød.
- Fjern ikke netledningens jordforbindelse. Jordstikbenet er en vigtig sikkerhedsforanstaltning.
- Slut netledningen til en vekselstrømsstikkontakt, der altid er let tilgængelig.
- Sluk for strømmen til udstyret ved at trække netledningen ud af stikkontakten. Forsøg ikke at åbne kabinettet til cd- eller dvd-drevet, da du dermed kan komme i direkte kontakt med laserstrålen.
- Strømforsyningen er forudindstillet til det land/område, hvor du købte computeren. Hvis du flytter, skal du kontrollere spændingskravene, før computeren sluttes til en stikkontakt.

Læs Vejledning i sikkerhed og komfort for at reducere risikoen for alvorlig personskade. Gå til <http://www.hp.com/ergo> for at få adgang til denne vejledning.

- 1. Placér computeren, så ingen ventilationsåbninger er dækkede og kabler ikke trædes på eller skades af møbler, der placeres ovenpå.
- 2. Når du forbinder alle strømledninger fra skærmen, computer og tilbehør til en UPSnødstrømforsyning, anbefales det at bruge en spændingsstabilisatorenhed. Hvis computeren har en tv-tuner, et modem eller en telefonforbindelse, kan du også beskytte computeren med spændingsstabilisering på disse input. Tilslut tv- eller telefonkablet til spændingsstabilisatorenheden, og derefter til computeren.
- 3. Download og installér operativsystemsopdateringer.
	- a. Find ud af, hvilket operativsystem og hvilken version der er installeret på din computer.

Skriv kontrolpanel fra startskærmen, vælg Kontrolpanel, vælg System og sikkerhed, og vælg derefter System.

- b. Åbn internetbrowseren, og gå derefter til<http://www.hp.com/go/contactHP>.
- c. Hvis det er nødvendigt, skal du klikke på dit land og sprog, klikke på Support, og derefter klikke på Hent drivere.
- d. Indtast din computers modelnavn og -nummer i feltet Find ifølge produkt, og derefter klikke på Gå.
- e. Vælg om nødvendigt din computermodel fra Resultater af produktsøgning.
- f. Vælg computerens operativsystem.
- g. Klik på Download ud for de opdateringer, du vil hente.
- h. Følg instruktionerne på skærmen for at installere de hentede opdateringer.
- 4. Trykte oplysninger eller opdateringer til computeren findes i computerkassen.
- <span id="page-9-0"></span>5. Læs Bemærkninger om lovgivning, sikkerhed og miljø. Skriv support på startskærmen, og vælg programmet HP Support Assistant. Vælg Denne computer og vælg derefter Brugervejledninger.
- 6. Læs Vejledningen Sikkerhed og komfort, som fulgte med dine brugervejledninger. Den beskriver korrekt opsætning af din arbejdsstation samt korrekt kropsholdning og gode sundheds- og arbejdsvaner for computerbrugere. Vejledningen Sikkerhed og komfort indeholder også vigtige sikkerhedsoplysninger om elektricitet og mekanik. For at få adgang til denne guide, skal du skrive support på startskærmen og derefter vælge programmet HP Support Assistant. Vælg Denne computer, og vælg derefter Brugervejledninger eller gå til<http://www.hp.com/ergo>.

Når du har opsat computeren og udført den første opsætning, ønsker du måske at installere yderligere softwareprogrammer eller hardwareenheder. Kontroller operativsystemet, hukommelse og andre krav for disse enheder, før du køber dem til din computer. Følg software-producentens instruktioner til installation af det nye software.

- **BEMÆRK:** Brug kun licenseret original software. Installation af kopieret software kan være ulovligt, eller det kan resultere i en ustabil installation eller inficere computeren med en virus.
- BEMÆRK: En sikkerhedsløsning er udviklet som en afskrækkelse, men det kan muligvis ikke forhindre tyveri, fejlhåndtering eller softwareangreb.

## Oprettelse af forbindelse til internettet (kun udvalgte modeller)

Sådan oprettes forbindelse til et trådløst netværk:

Skriv trådløs fra startskærmen, og vælg Opret forbindelse til at netværk.

**BEMÆRK:** For at opsætte et trådløst lokalnetværk (WLAN) og oprette forbindelse til internettet, skal du bruge et bredbåndsmodem (enten DSL eller kabel) (købes separat), en højhastighedsinternetforbindelse, der købes hos en internetudbyder, og en trådløs router (købes separat).

Du kan få flere oplysninger om trådløs teknologi i informationerne og webstedslinkene i Hjælp og Support. Skriv hjælp fra startskærmen, og vælg derefter Hjælp og Support.

For at oprette forbindelse til et kabelforbundet netværk:

- 1. Sæt et RJ-45 (netværks)-kabel med 8 ben i netværksstikket på computeren.
- 2. Sæt den anden ende af netværkskablet i et netværksvægstik eller en router.
- **BEMÆRK:** Hvis netværkskablet er forsynet med et støjdæmpningskredsløb, som forhindrer forstyrrelse fra radio- og tv-modtagelse, skal du rette kablets kredsløbsafslutning mod computeren.

Hvis du har problemer med at oprette forbindelse til internettet, skal du se [Internetadgang](#page-18-0) [på side 13](#page-18-0).

# <span id="page-10-0"></span>3 Navigering på skærmen

Du kan navigere på computerskærmen på følgende måder:

- Brug af berøringsbevægelser (kun udvalgte modeller)
- Brug af et tastatur og en mus

Udvalgte computermodeller har særlige handlingstaster eller hurtigtaster på tastaturet, som kan udføre rutineopgaver.

### Brug af touch-gestus

Du kan tilpasse berøringsbevægelserne ved at ændre indstillinger, knapkonfigurationer, klikkehastighed og pegevalg.

Skriv kontrolpanel fra startskærmen, og vælg Kontrolpanel. Vælg så Hardware og lyd. Under Enheder og printere vælger du Mus.

**BEMÆRK:** Berøringsbevægelser understøttes ikke af alle programmer.

### Brug af tastaturet og musen

Fra tastaturet og musen kan du skrive og udføre de samme funktioner, som når du bruger berøringsbevægelser. Fra tastaturet kan du skrive og bruge handlingstasterne og hurtigtasterne til at udføre specifikke funktioner.

TIP: Med Windows-tasten på tastaturet kan du hurtigt vende tilbage til startskærmen fra et

åbent program eller skrivebordet i Windows. Når du trykker på Windows-tasten igen, vender du tilbage til den forrige skærm.

**BEMÆRK:** Afhængigt af dit land eller din region kan dit tastatur have andre taster og funktioner end dem, der beskrives i dette afsnit.

### Brug af handlingstaster eller hurtigtaster

Du kan ved hjælp af bestemte taster og tastekombinationer hurtigt få adgang til oplysninger eller udføre funktioner.

Handlingstaster-Udfør en tildelt funktion. Ikonerne på funktionstasterne øverst på tastaturet illustrerer den tildelte funktion for denne tast.

Hold tasten nede for at bruge en handlingstastfunktion.

Hurtigtaster—En kombination af tasterne fn og esc, mellemrumstasten eller den relevante handlingstast.

For at bruge en hurtigtast, skal man kortvarigt trykke på tasten fn , og derefter kortvarigt trykke på den anden tast i kombinationen.

Afhængigt af computermodellen, understøtter tastaturet muligvis følgende taster.

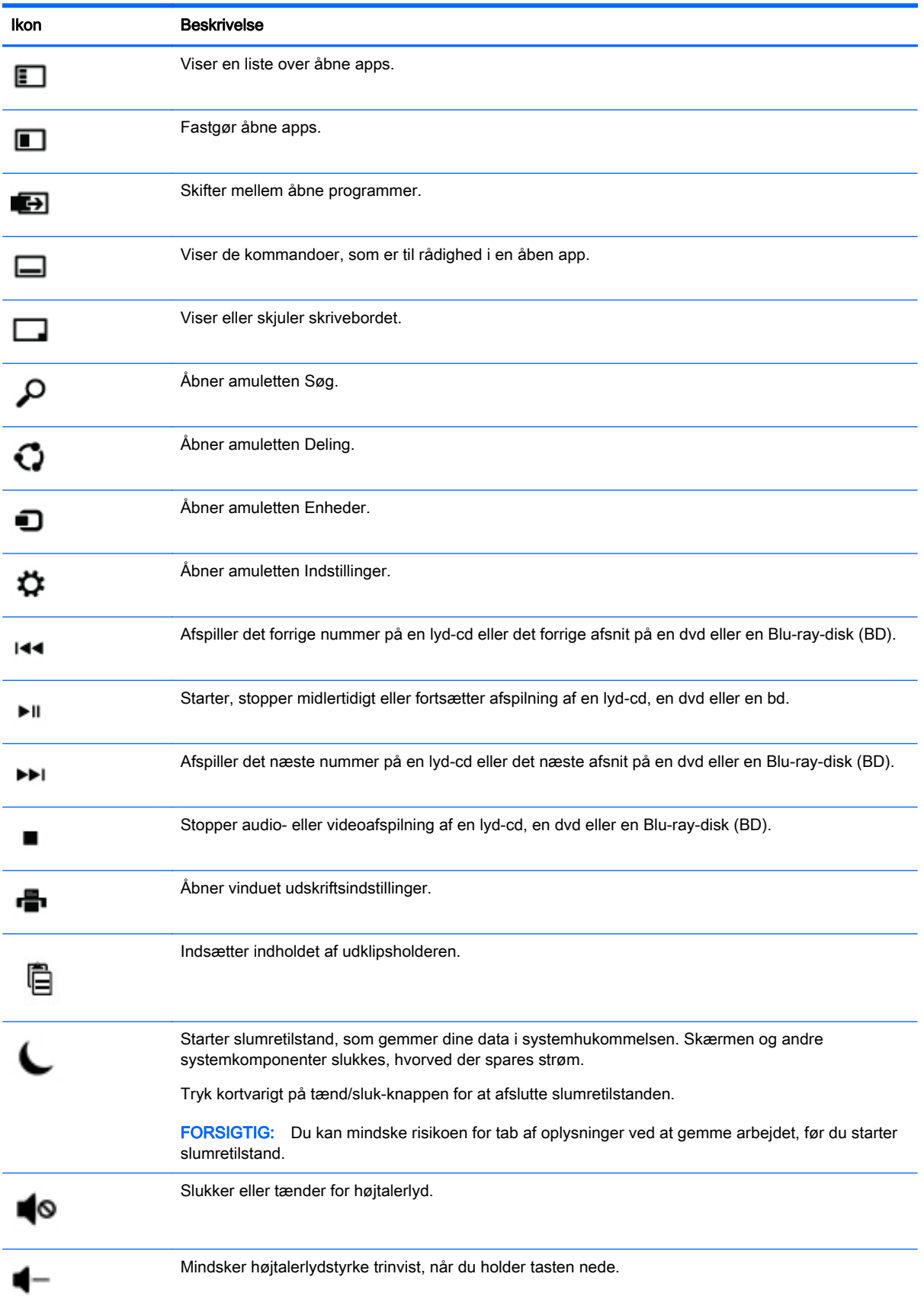

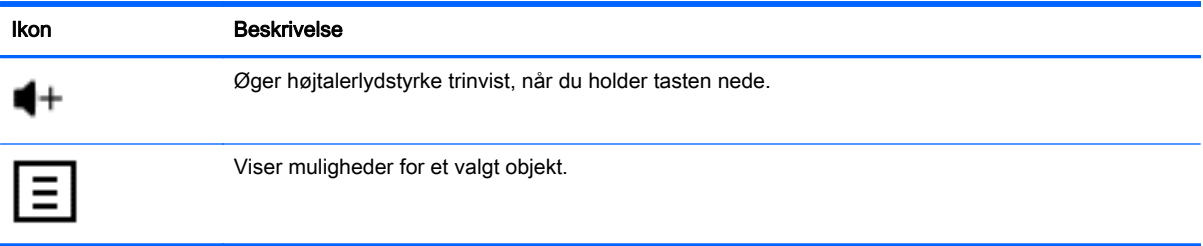

### Brug af Windows genvejstaster

Windows har genvejstaster, så du kan udføre handlinger hurtigt. Tryk på Windows-tasten **enten** enten alene eller sammen med en udvalgt tast for at udføre en tildelt handlingen.

# <span id="page-13-0"></span>4 Beskyttelse af computeren

Din computer har funktioner, der bidrager til at beskytte dit systems integritet og dets data mod uautoriseret adgang. Gennemse disse funktioner for at sikre, at du bruger computeren korrekt.

## Computer sikkerhedsfunktioner

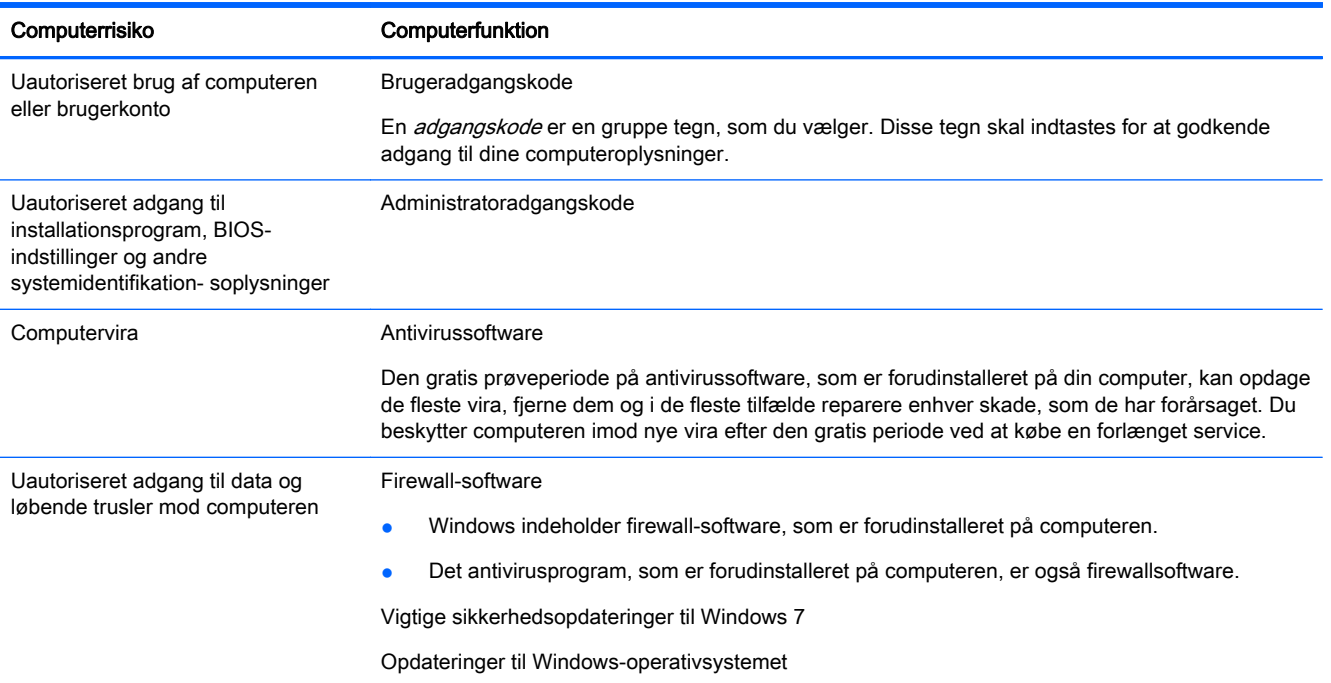

# <span id="page-14-0"></span>5 Fejlfinding

Hvis du har problemer med at bruge en ydre enhed, som f.eks en skærm eller en printer, sammen med din computer, kan du se i den dokumentation, som produktets producent leverer, for at vejledning i mere omfattende fejlfinding. De følgende tabeller viser nogle problemer, som du kan opleve under installation, opstart eller brug af computeren og giver forslag til mulige løsninger herpå.

For at få yderligere oplysninger eller yderligere fejlfindingsmuligheder, skal du gå til <http://www.hp.com/go/contactHP>, og derefter søge efter din computermodel.

### Computeren starter ikke

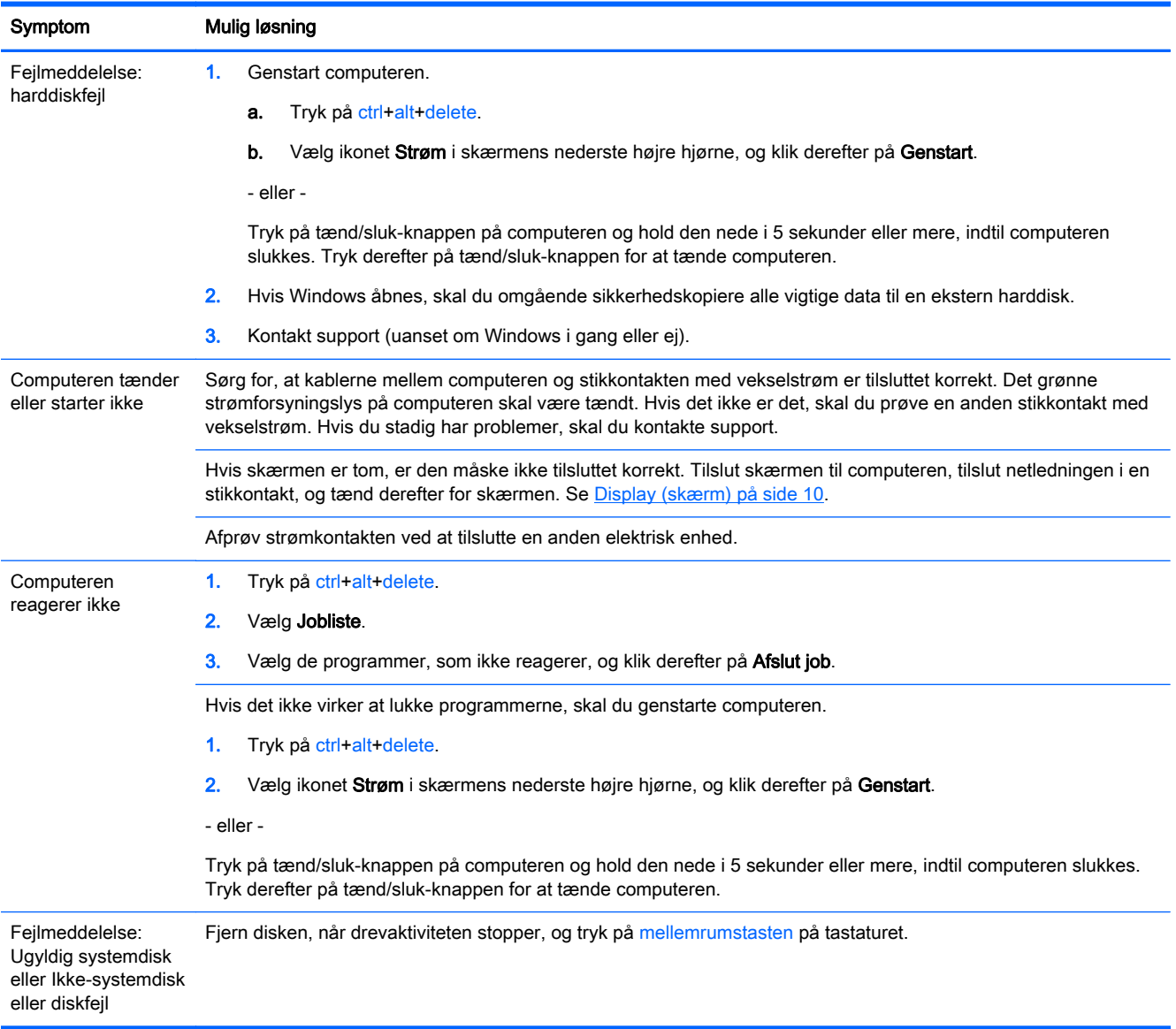

## <span id="page-15-0"></span>Strøm

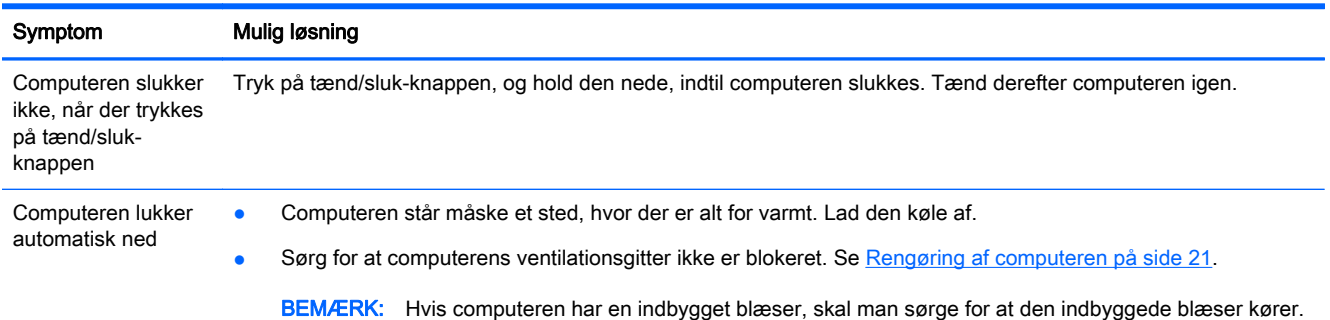

# Display (skærm)

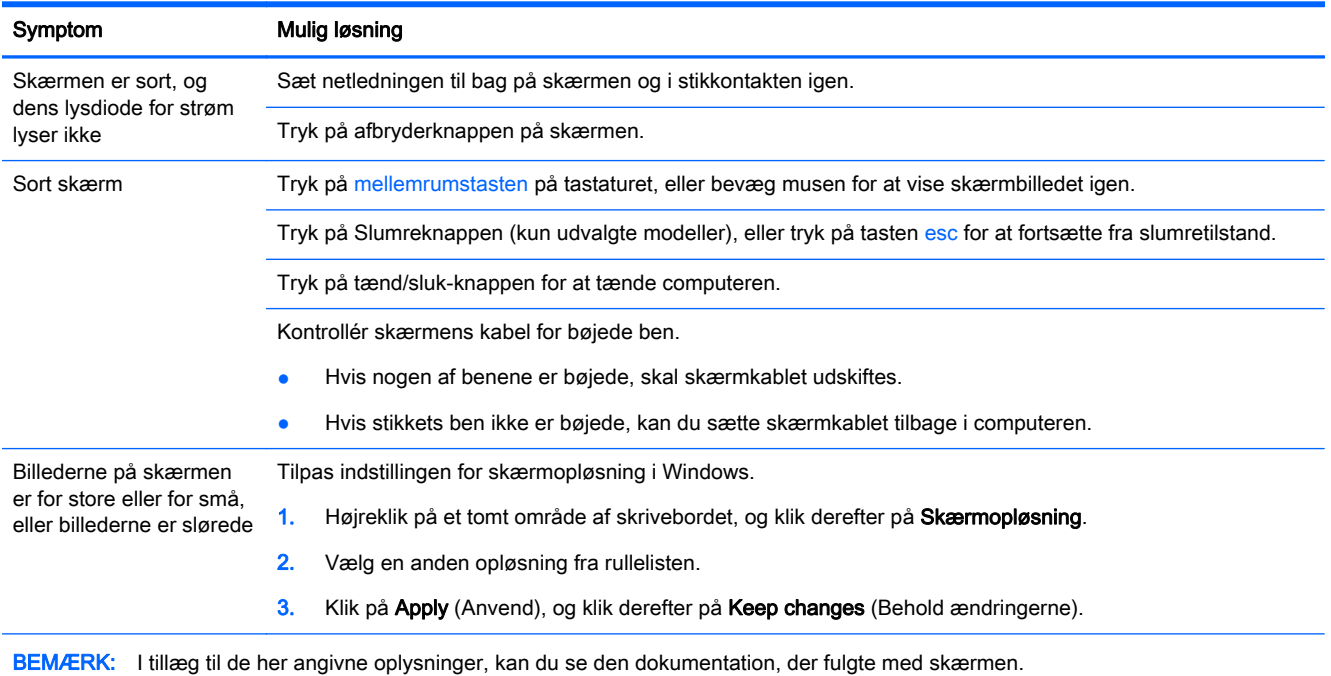

# Tastatur og mus (med kabel)

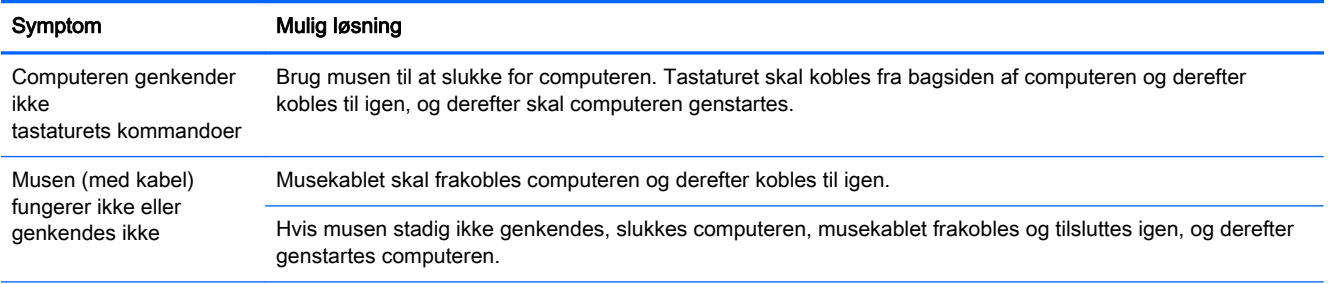

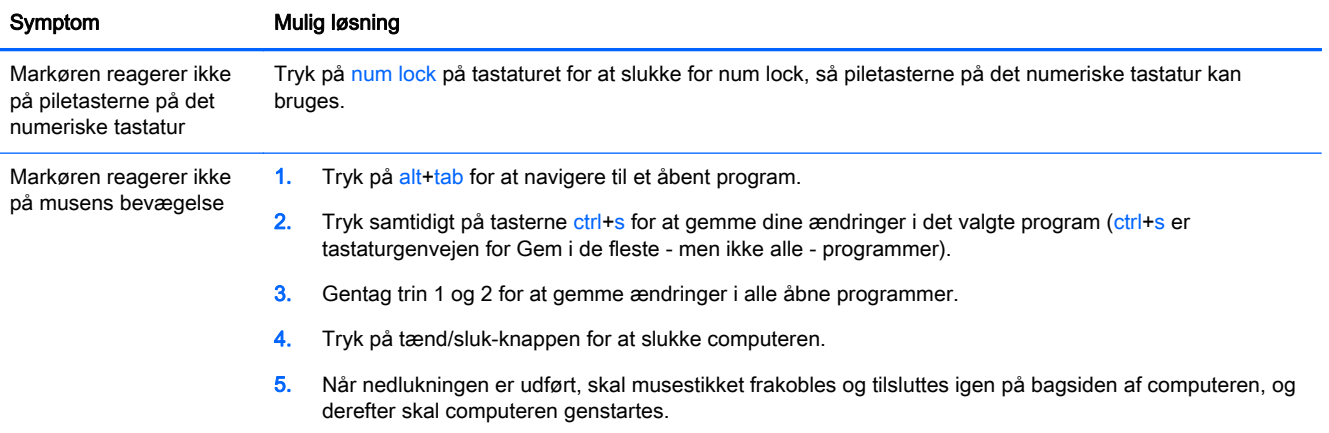

# <span id="page-17-0"></span>Tastatur og mus (trådløs)

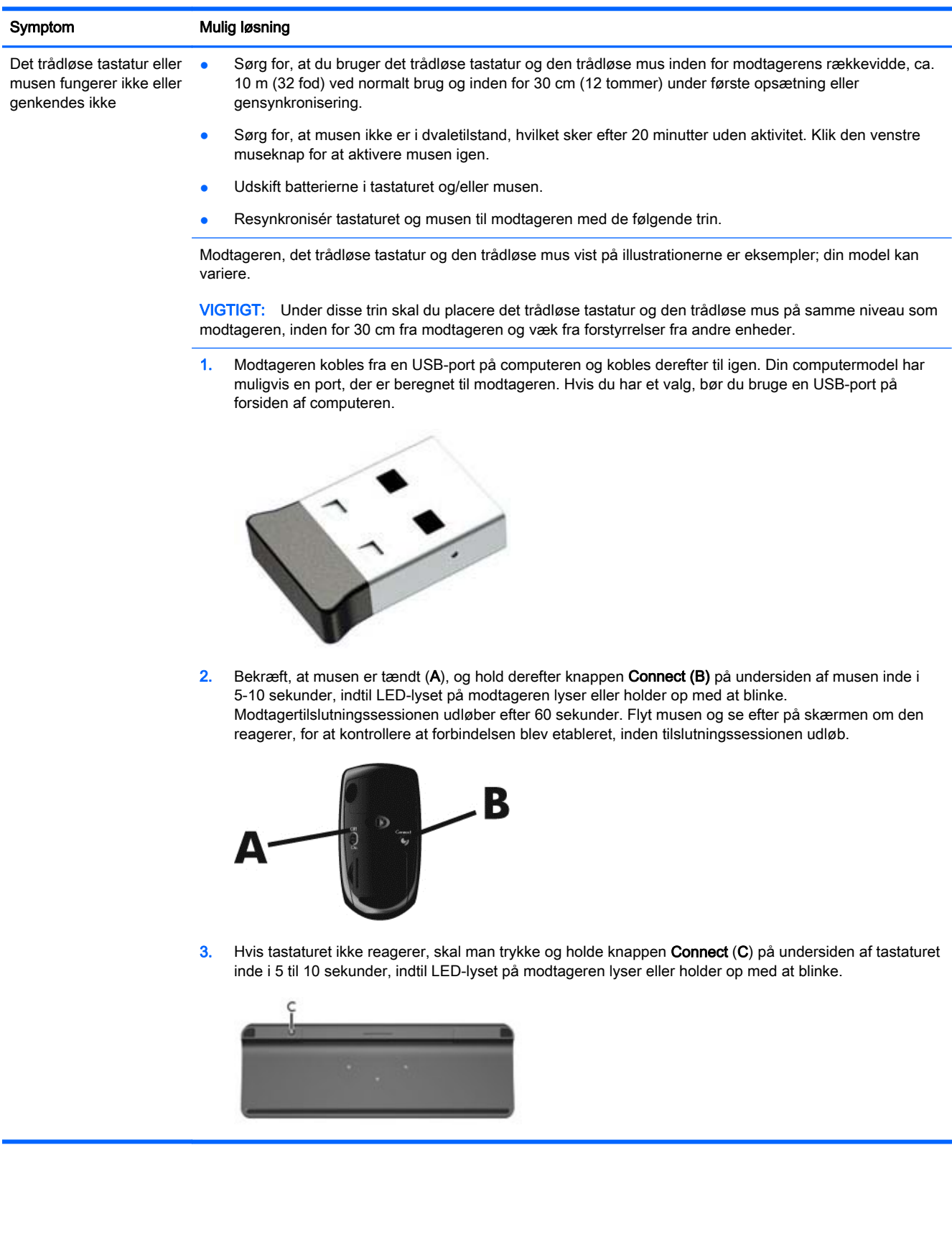

# <span id="page-18-0"></span>Højttalere og lyd

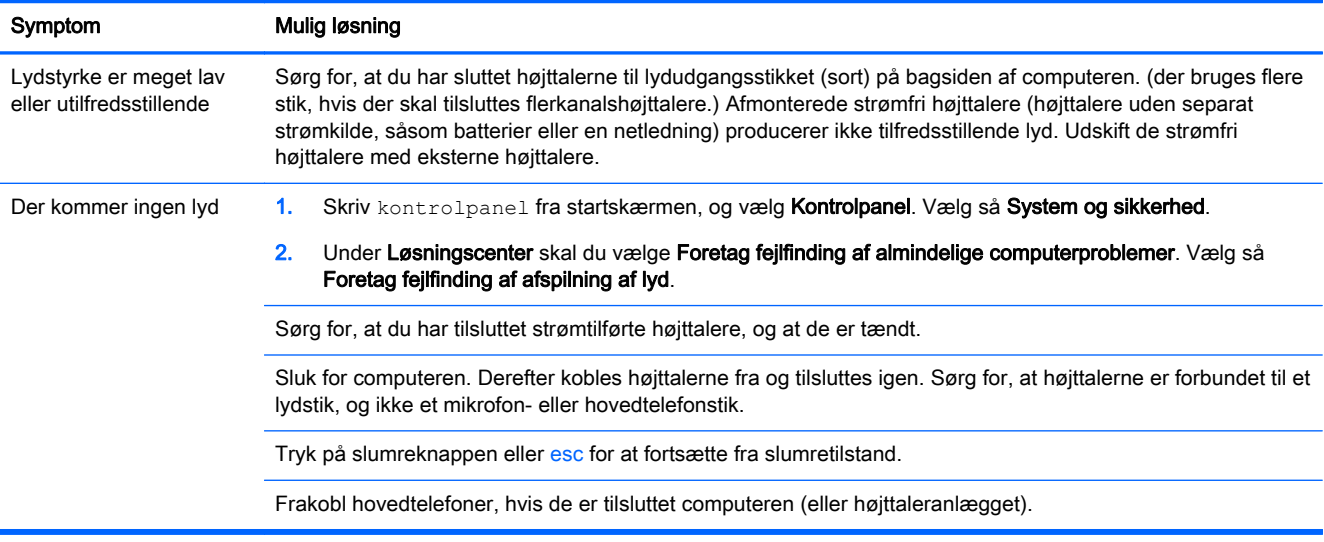

## Internetadgang

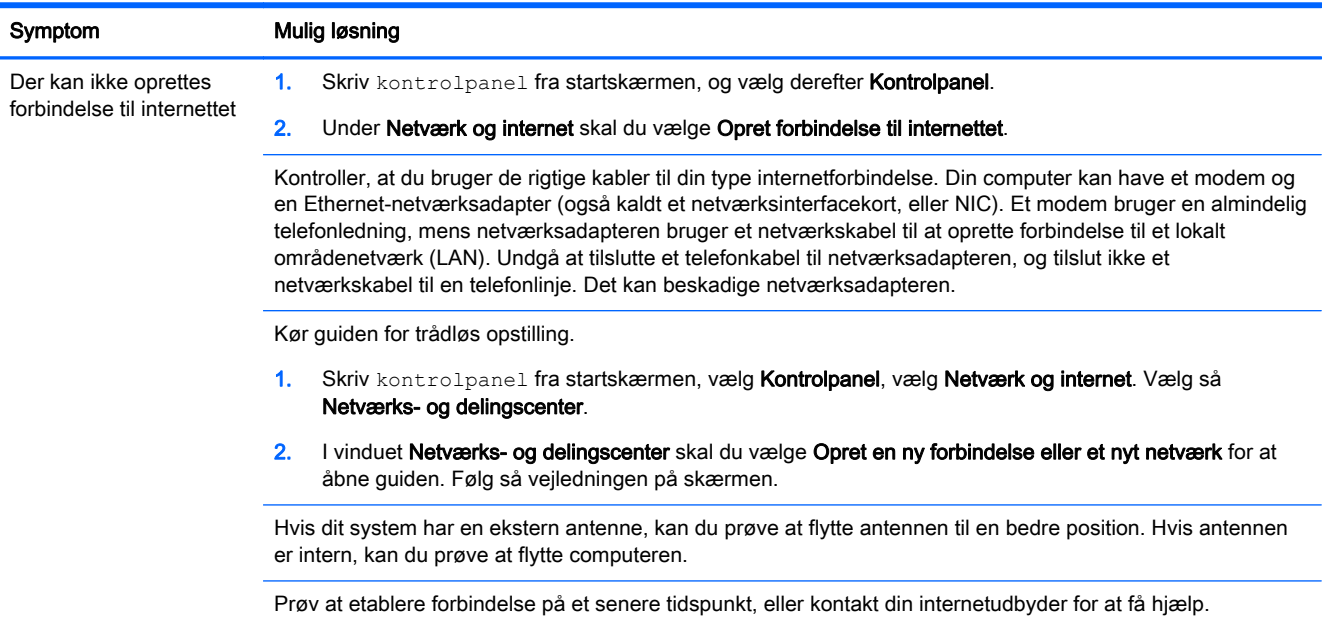

# Fejlfinding i forbindelse med software

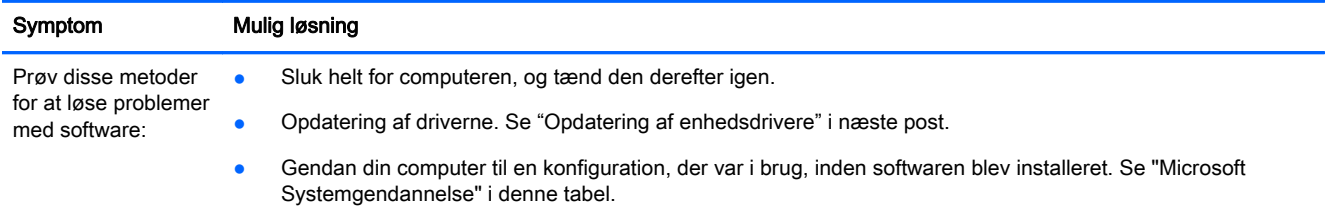

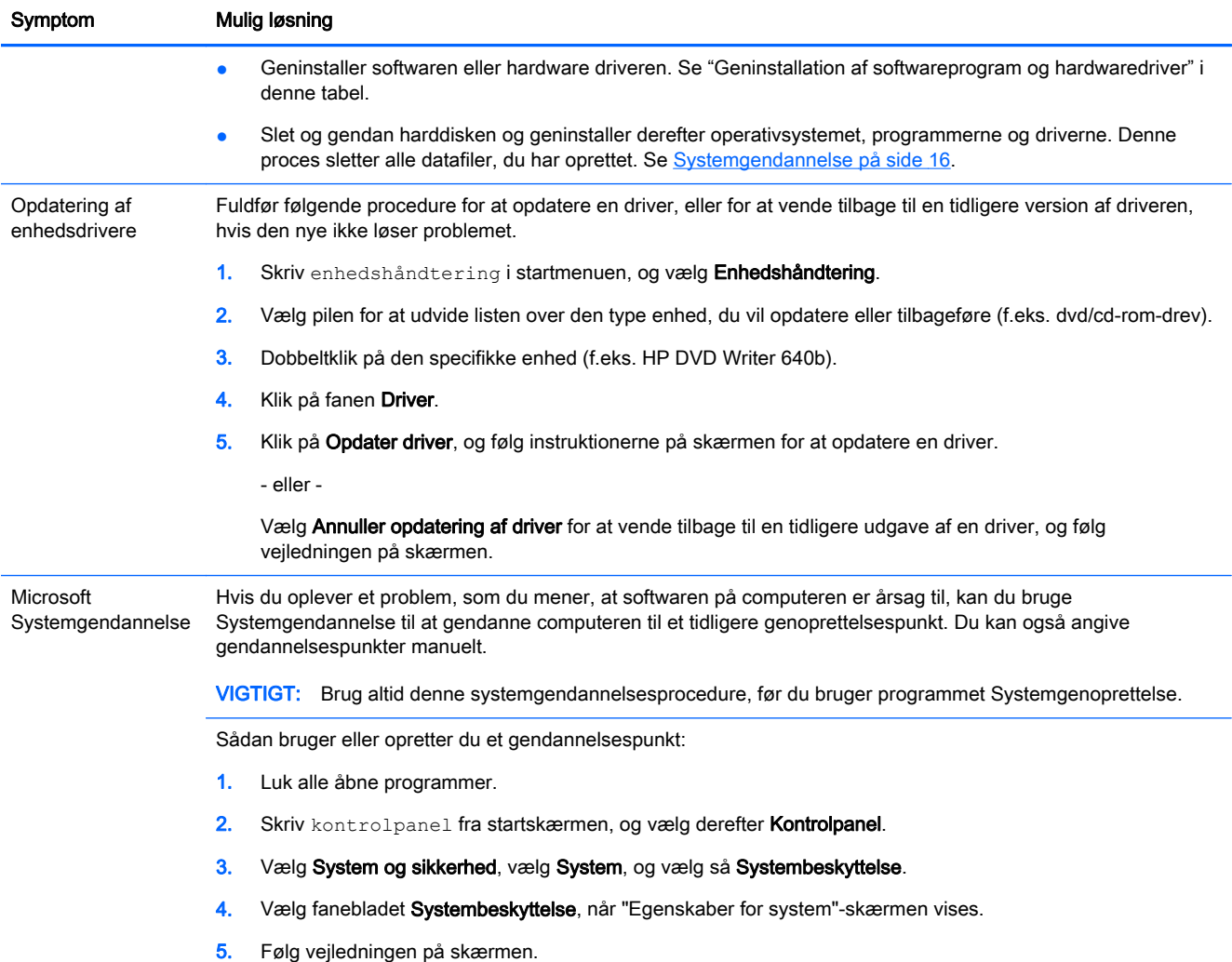

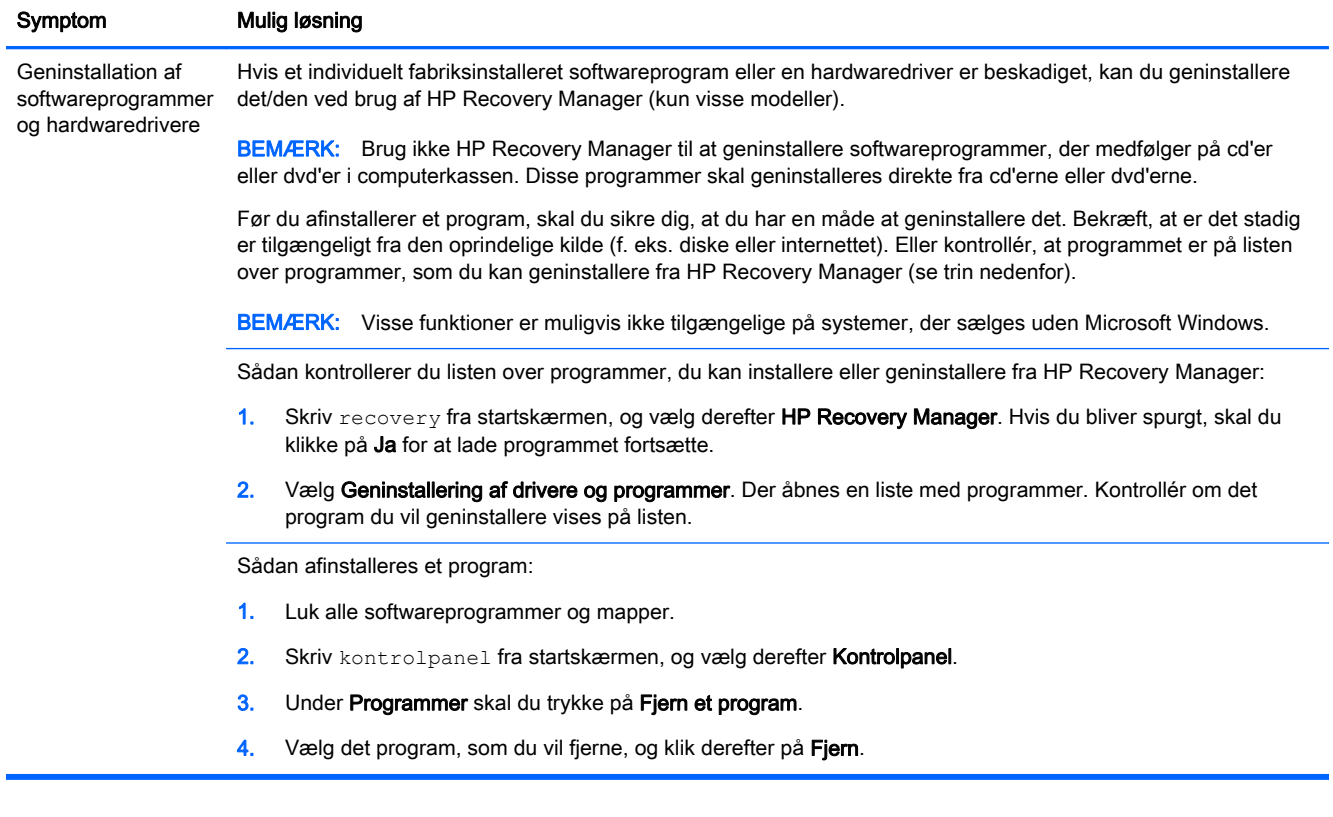

# <span id="page-21-0"></span>6 Systemgendannelse

Systemgendannelse sletter og omformaterer harddisken fuldstændig, så alle de datafiler, du har oprettet, slettes. Derefter geninstalleres operativsystemet, programmerne og driverne, som var installeret fra fabrikken. Derfor skal du geninstallere enhver software manuelt, som ikke var installeret på computeren fra på fabrikken.

**BEMÆRK:** Brug altid systemgendannelsesproceduren, inden du bruger programmet Systemgendannelse. (Se "Microsoft Systemgendannelse" under [Fejlfinding i forbindelse med](#page-18-0) [software på side 13\)](#page-18-0).

Visse funktioner er muligvis ikke tilgængelige på systemer, der sælges uden Microsoft Windows.

### Valg af en systemgenoprettelsesmetode

Du skal vælge en af følgende metoder til at udføre en systemgenoprettelse:

Gendannelsesbillede – Kør systemgendannelsen fra et gendannelsesbillede, som er lagret på harddisken. Gendannelsesbilledet er en fil, der indeholder en kopi af den originale software, der fandtes ved leveringen. Se Systemgenoprettelse fra startmenuen i Windows på side 16, hvis du vil udføre en systemgendannelse fra et gendannelsesbillede.

**BEMÆRK:** Genoprettelsesbilledet bruger en del af harddisken, som ikke kan bruges til datalagring.

Genoprettelsesmedier – Kør systemgenoprettelsen fra genoprettelsesmedier, som du opretter fra filer, der er lagret på harddisken eller købt separat. Se [Oprettelse af genoprettelsesmedier](#page-23-0) [på side 18](#page-23-0)for oplysninger om oprettelse af gendannelsesmedier.

### Systemgendannelse

Du bør forsøge en systemgenoprettelse i følgende rækkefølge:

- 1. Via harddisken fra startmenuen i Windows.
- 2. Via harddisken, ved at trykke på f11 systemopstart.
- 3. Gennem genoprettelsesmedier, som du opretter.
- 4. Gennem genoprettelsesdiske, som du køber fra HP. Hvis du vil købe genoprettelsesdiske, skal du gå til [http://www.hp.com/go/contactHP.](http://www.hp.com/go/contactHP)

#### Systemgenoprettelse fra startmenuen i Windows

FORSIGTIG: Systemgendannelse sletter alle data og programmer, du har oprettet eller installeret. Tag sikkerhedskopier på en flytbar disk eller et USB-flashdrev af alle vigtige data.

Hvis computeren virker, og Windows reagerer, kan du benytte disse trin til at udføre en systemgenoprettelse:

- 1. Sluk for computeren.
- 2. Afbryd alle ydre enheder til computeren med undtagelse af skærmen, tastaturet og musen.
- 3. Tænd computeren.
- 4. Skriv recovery fra startskærmen, og vælg derefter HP Recovery Manager. Hvis du bliver spurgt, skal du klikke på Ja for at lade programmet fortsætte.
- 5. Vælg Windows Genoprettelsesmiljø.
- 6. Følg vejledningen på skærmen.
- **BEMÆRK:** Hvis systemet *ikke* kan finde en genoprettelsespartition, bliver du bedt om at indsætte et genoprettelsesmedie. Indsæt disken eller USB-flashdrevet, vælg Ja, og klik derefter på Næste for at genstarte computeren og køre HP Recovery Manager fra genoprettelsesdisken eller USB-flashdrevet til genoprettelse. Indsæt den næste disk, når du bliver bedt om det, hvis du bruger diske.
- 7. Når Windows-opsætningen er gennemført, skal du slukke for computeren, tilslutte alle ydre enheder igen og tænde for computeren.

### Systemgenoprettelse ved systemopstart

**A FORSIGTIG:** Systemgendannelse sletter alle data og programmer, du har oprettet eller installeret. Tag sikkerhedskopier på en flytbar disk eller et USB-flashdrev af alle vigtige data.

Hvis computeren virker, men Windows ikke reagerer, kan du følge disse trin til at udføre en systemgendannelse:

- 1. Sluk for computeren. Hold om nødvendigt tænd/sluk-knappen nede, indtil computeren slukkes.
- 2. Kobl alle ydre enheder fra computeren med undtagelse af skærmen, tastaturet og musen.
- 3. Tryk på tænd/sluk-knappen for at tænde computeren.
- 4. Så snart det indledende skærmbillede med firmalogo vises, skal du trykke flere gange på F11, indtil meddelelsen Windows indlæser filer … vises.
- 5. Vælg Windows Genoprettelsesmiljø.
- 6. Følg vejledningen på skærmen.
- 7. Når Windows-opsætningen er gennemført, skal du slukke for computeren, tilslutte alle ydre enheder igen, og derefter tænde for computeren.

### Systemgenoprettelse fra genoprettelsesmedier

 $\triangle$  FORSIGTIG: Systemgendannelse sletter alle data og programmer, du har oprettet eller installeret. Tag sikkerhedskopier på en flytbar disk eller et USB-flashdrev af alle vigtige data.

Se [Oprettelse af genoprettelsesmedier på side 18](#page-23-0) for oplysninger om oprettelse af genoprettelsesmedier.

Sådan udføres en systemgendannelse med gendannelsesmedier:

- 1. Hvis computeren fungerer, opretter du en sikkerhedskopi på dvd eller et USB-flashdrev, der indeholder alle de datafiler, som du ønsker at gemme. Derefter fjerner du sikkerhedskopimediet fra computeren.
- 2. Hvis du bruger gendannelses-dvd'er, skal du indsætte gendannelsesdisk nr. 1 i dvd-drevbakken, og derefter lukke bakken. Hvis du bruger et gendannelses-USB-flashdrev, skal det sættes i en USB-port.
- 3. Hvis computeren virker, skal du flytte markøren fra startmenuen og ned i skærmens nederste højre hjørne for at se charms toolbar (amuletlinjen). Vælg Indstillinger, vælg Power(Strøm), og

<span id="page-23-0"></span>vælg så Shut down (sluk computeren). Hvis computeren ikke svarer, skal du trykke på tænd/ sluk-knappen og holde den nede i cirka 5 sekunder, eller indtil computeren slukkes.

- 4. Afbryd alle ydre enheder til computeren med undtagelse af skærmen, tastaturet og musen.
- 5. Tryk på tænd/sluk-knappen for at tænde computeren. Hvis du bruger en genoprettelses-dvd, kører computeren automatisk HP Recovery Manager fra disken. Gå til trin 7.
- 6. Hvis du kører Systemgenoprettelse fra et USB-flashdrev, skal du trykke på Esc, mens computeren er ved at tænde, for at få vist boot-menuen. Brug piletasterne til at vælge USBenheden, og tryk på Enter for at starte fra den enhed.
- 7. Hvis du bliver bedt om at vælge mellem at køre Systemgenoprettelse fra medie eller fra harddisken, skal du vælge medie, og derefter klikke på Næste.
- 8. Vælg Nulstilling til fabriksindstillinger.
- 9. Følg vejledningen på skærmen.

### Genoprettelsesmedier

Genoprettelsesmedier kan oprettes enten på tomme dvd'er eller på et USB-flashdrev (en af delene, men ikke på begge dele). Opret genoprettelsesmedier fra det genoprettelsesbillede, der er lagret på din harddisk. Dette billede indeholder det operativsystem og de softwareprogramfiler, som fabrikken oprindeligt installerede på computeren. Du kan kun oprette ét sæt gendannelsesmedier til computeren, og medierne kan kun bruges til denne computer. Opbevar gendannelsesmedierne et sikkert sted.

**EX BEMÆRK:** Visse funktioner er muligvis ikke tilgængelige på systemer, der sælges uden Microsoft Windows.

### Valg af genoprettelsesmedier

For at kunne oprette genoprettelsesdiske skal din computer have en dvd-brænder, og du bør kun bruge tomme dvd+R eller dvd-r-diske af høj kvalitet.

**EMÆRK:** Du *kan ikke* bruge cd'er eller dvd+RW, dvd-RW, dvd+RW DL,dvd-RW DL, dvd+R DL ellerr dvd-R DL-diske til at oprette genoprettelsesdiske.

- Hvis du opretter genoprettelsesdiske, skal du sørge for at bruge diske af høj kvalitet til oprettelse af dit sæt genoprettelsesdiske. Diskene kan blive afvist, hvis de ikke er fri for defekter. Det er normalt. Du vil blive bedt om at indsætte en ny tom disk for at forsøge igen.
- Antallet af diske i gendannelsesdisksættet afhænger af computermodellen (som regel 1-3 dvd'er). Programmet til oprettelse af genoprettelsesdiske fortæller dig, hvor mange tomme diske der skal bruges til at lave et sæt.
- Du kan vælge at oprette et genoprettelses-USB-flashdrev i stedet ved brug af et tomt USBflashdrev af høj kvalitet. Hvis du bruger et USB-flashdrev, fortæller programmet dig, hvor stort flashdrevet skal være for at kunne indeholde alle dataene (minimum 8 GB).

**BEMÆRK:** Det tager tid for processen til oprettelse af genoprettelsesmedier at kontrollere, at de oplysninger, som er skrevet på medierne, er korrekte. Du kan afbryde processen når som helst. Næste gang du kører programmet, fortsætter det, hvor det sluttede.

### Oprettelse af genoprettelsesmedier

Sådan oprettes genoprettelsesdiske:

- 1. Luk alle åbne programmer.
- 2. Skriv recovery fra startskærmen, og vælg derefter HP Recovery Manager. Hvis du bliver spurgt, skal du klikke på Ja for at lade programmet fortsætte.
- 3. Vælg Oprettelse af gendannelsesmedier, vælg Opret gendannelsesmedier med tomme dvd'(er). Klik så på Næste.
- 4. Følg vejledningen på skærmen. Marker hver disk, efterhånden som de fremstilles (f.eks. Genoprettelse 1, Genoprettelse 2).

Sådan oprettes et gendannelses-USB-flashdrev:

- 1. Luk alle åbne programmer.
- 2. Indsæt USB-flashdrevet i en USB-port på computeren.
- 3. Skriv recovery fra startskærmen, og vælg derefter HP Recovery Manager. Hvis du bliver spurgt, skal du klikke på Ja for at lade programmet fortsætte.
- 4. Vælg Oprettelse af gendannelsesmedier, vælg Opret gendannelsesmedier med et USBflashdrev. Klik så på Næste.
- 5. Vælg USB-flashdrevet på listen over medier. Programmet fortæller dig, hvor meget lagerplads der skal bruges til oprettelse af genoprettelsesdrevet. Hvis USB-flashdrevet ikke har tilstrækkelig lagerkapacitet (8 GB er minimum), bliver det vist med gråt på skærmen, og du vil ikke kunne fortsætte. Klik på Næste.

**BEMÆRK:** Oprettelse af genoprettelsesmedie formaterer flashdrevet og sletter alle filer på det.

- 6. Følg vejledningen på skærmen. Sørg for at mærke USB-flashdrevet og opbevare det et sikkert sted.
	- **EX BEMÆRK:** Undgå brug af mediekort til oprettelse af gendannelsesmedier. Systemet kan muligvis ikke starte fra et mediekort, og du kan måske ikke køre systemgendannelsen.

# <span id="page-25-0"></span>7 Vedligeholdelse

Det er vigtigt at udføre simpel vedligeholdelse af computeren for at sikre, at den altid fungerer og yder optimalt.

## Planer og opgaver

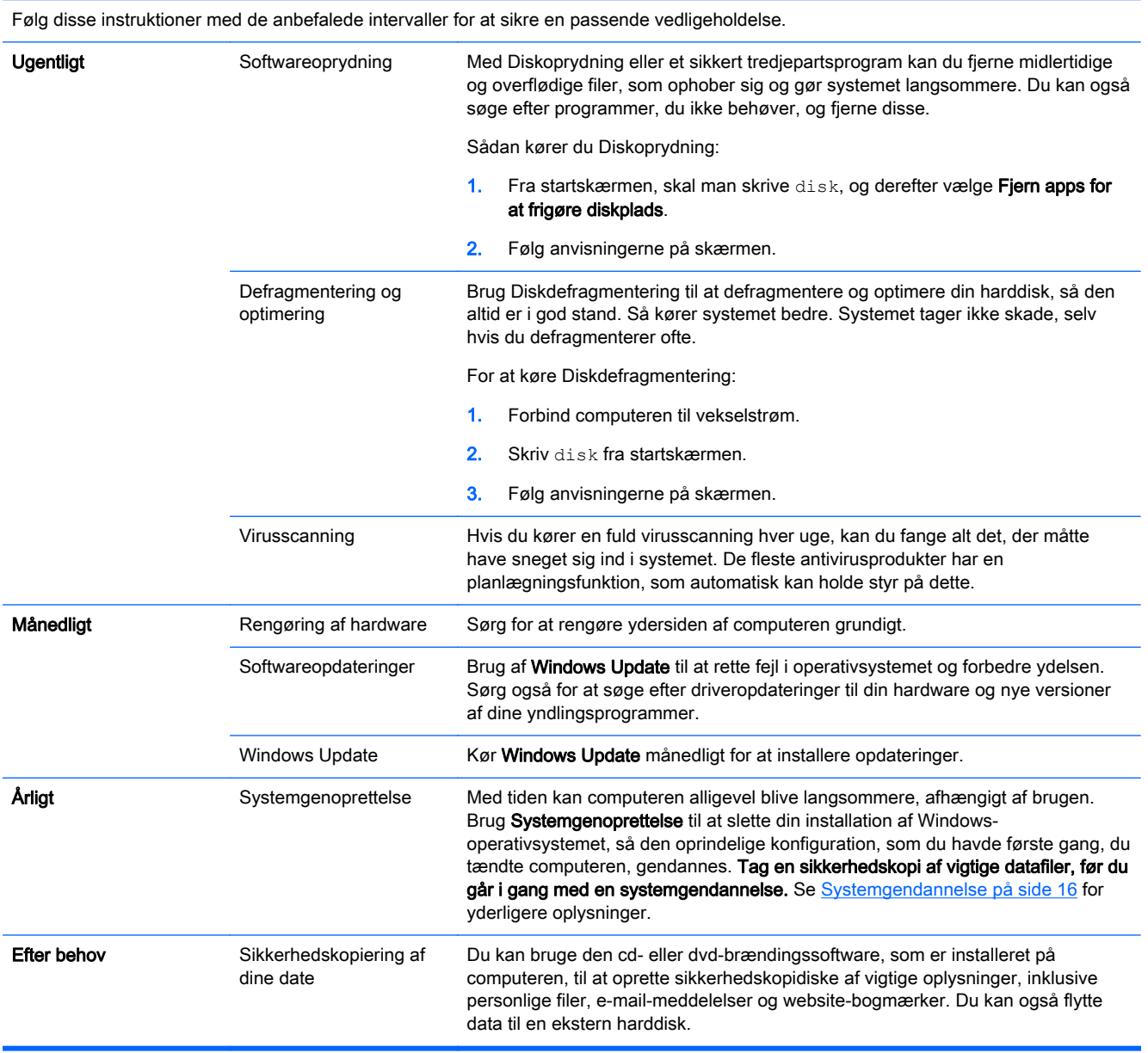

## <span id="page-26-0"></span>Rengøring af computeren

Brug følgende produkter til sikker rengøring af din computer:

- Dimethylbenzylammoniumchlorid 0,3 % maks. koncentration, som regel i form af engangsklude. Sælges under mange forskellige handelsnavne
- Ruderens uden alkohol
- Vand med opvaskemiddel
- Tør rengøringsklud af mikrofiber eller vaskeskind (oliefri antistatisk klud)
- Antistatiske rengøringsklude af tekstil

**A FORSIGTIG:** Undgå stærke opløsningsmidler, der kan beskadige computeren permanent. Hvis du ikke er sikker på, om et rengøring produkt er sikkert for din computer, skal du kontrollere produktets indhold, for at sikre at produktet ikke indeholder f. eks. sprit, acetone, ammoniumchlorid, methylenchlorid og kulbrinter.

Trævlede materiale som f.eks. papirservietter kan ridse computeren. Efterhånden kan snavs og rester fra rengøringsmidler sidder fast i revnerne.

### Rengøringsprocedurer

Følg procedurerne i dette afsnit til at rengøre din computer på sikker vis.

- ADVARSEL! For at undgå elektrisk stød eller beskadigelse af komponenter skal du ikke forsøge at rense din computer, mens den er tændt.
	- Sluk for computeren.
	- Afbryd vekselstrøm.
	- Afbryd alle tændte eksterne enheder.

A FORSIGTIG: Undgå at sprøjte rengøringsmidler eller -væsker direkte på nogen som helst overflade på computeren, for at forhindre beskadigelse af indvendige komponenter. Hvis der drypper væsker ned på overfladen, kan det permanent beskadige de indvendige komponenter.

#### Rengøring af skærmen

**A FORSIGTIG:** Undgå at sprøjte eller anbringe rengøringsmiddel direkte på skærmen.

Aftør skærmens sider og overflade forsigtigt med en blød, fnugfri klud opvredet i rudevask uden alkohol.

#### Rengøring af ventilationshullerne

Ventilationsåbninger holder computeren kølig. Disse ventilationsåbninger holdes rene ved brug af en lille batteridrevet støvsuger. (en batteridrevet støvsuger fjerner risikoen for elektrisk stød)

- 1. Støvsug ventilationsåbningerne på computeren.
- 2. Fjern eventuelt snavs, der har hobet sig op i og rundt om computerstikkene (f.eks. Ethernet- og USB-stikkene).

### Rengøring af tastaturet eller musen

ADVARSEL! Reducér risikoen for elektrisk stød eller skade på interne komponenter ved at undlade at bruge en støvsuger til at rengøre tastaturet. En støvsuger kan efterlade husholdningsrester på tastaturets overflade.

A FORSIGTIG: For at undgå at beskadige interne komponenter, må du ikke lade væsker dryppe ned mellem tasterne.

- Du kan rengøre tastaturet eller musen med en blød mikrofiberklud eller et vaskeskind fugtet med en af de tidligere angivne rengøringsopløsninger eller med en passende engangsklud.
- Undgå at tasterne klæber og fjern støv, fnug og partikler fra tastaturet med en dåse med komprimeret luft med et forlængerrør.

Hvis du har en mus med rullekugle, skal du rengøre kuglen og rullerne indeni musen.

- 1. Vend musen på hovedet, og drej kuglens dækselring mod uret for at fjerne ringen og frigøre rullekuglen.
- 2. Skyl rullekuglen med sæbe og varmt vand.
- 3. Rens rullerne indvendigt i musen med en vatpind fugtet med isopropylalkohol.
- 4. Sæt kuglen og dækselringen tilbage på plads, når kuglen og rullerne er helt tørre.

# <span id="page-28-0"></span>8 Brug af HP PC Hardware Diagnostics (UEFI)

HP PC Hardware Diagnostics er et UEFI (Unified Extensible Firmware Interface), som gør det muligt at køre diagnostiske test for at afgøre, om computerens hardwaren fungerer korrekt. Værktøjet kører uden for operativsystemet, så det kan isolere hardwarefejl pga. problemer der er forårsaget af operativsystemet eller andre softwarekomponenter.

Sådan startes HP PC Hardware Diagnostics (UEFI):

1. Tænd eller genstart computeren. Tryk på esc, når meddelelsen "Press the ESC key for Startup Menu" ("Tryk på ESC-tasten for startmenu") vises i nederste venstre hjørne af skærmen. Når opstartsmenuen vises, skal du trykke på f2.

BIOS'en søger på tre steder efter diagnoseværktøjerne, i følgende rækkefølge:

a. Tilsluttet USB-drev

**BEMÆRK:** Du kan finde flere oplysninger om hentning af HP PC Hardware Diagnosticsværktøjet (UEFI) til et USB-drev under Hentning af HP PC Hardware Diagnostics (UEFI) til en USB-enhed på side 23.

- b. Harddisk
- c. BIOS
- 2. Når diagnoseværktøjet åbnes, skal du bruge piletasterne på tastaturet til at vælge den type diagnostisk test, som du vil køre, og derefter følge anvisningerne på skærmen.

**BEMÆRK:** Hvis du bliver nødt til at stoppe en diagnostisk test, skal du trykke på esc.

### Hentning af HP PC Hardware Diagnostics (UEFI) til en USBenhed

**EX BEMÆRK:** Vejledning til hvordan du downloader HP PC Hardware Diagnostics (UEFI) findes kun på engelsk.

- 1. Gå til adressen<http://www.hp.com>.
- 2. Peg på Support, placeret øverst på siden, og klik derefter på Download drivere.
- 3. Angiv produktnavnet i tekstfeltet og klik derefter på Gå.

- eller -

Klik på Find nu for at lade HP registrere dit produkt automatisk.

- 4. Vælg computermodellen, og vælg derefter dit operativsystem.
- 5. I diagnosticeringsafsnittet skal du klikke på HP UEFI Support Environment.

- eller -

Klik på Download, og vælg derefter Run (Kør).

# <span id="page-29-0"></span>9 Specifikationer

## Operativsystem specifikationer

**BEMÆRK:** For at fastslå den nøjagtige elektriske dimensionering af din computer, skal du se computerens typeetiket, som er placeret udvendigt på computeren.

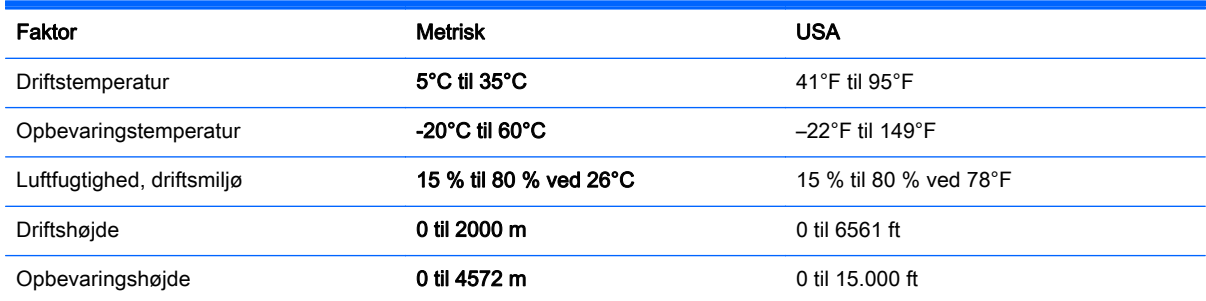

# <span id="page-30-0"></span>10 Supportoplysninger

## Hvordan du kan få hjælp

HP support kan hjælpe dig med at få mest muligt ud af din computer. Du vil finde det, du har brug for, med værktøjer, der findes på computeren og med oplysninger, der er tilgængelige på internettet, over telefonen eller via din lokale forhandler.

Før du kontakter HP Support, er det vigtigt, at du har følgende oplysninger parat:

- Modelnummer
- Produktnummer
- Serial number (Serienummer)
- Softwareversionsnummer
- Operativsystem
- Købsdato

Brug et øjeblik på at notere følgende produktoplysninger til fremtidig brug.

De første fire punkter på listen (modelnummer, produktnummer, serienummer og software Buildnummer) kan ses via HP Support Information. Skriv support på startskærmen, og vælg programmet HP Support Information.

Husk at registrere på <http://www.hp.com/apac/register>.

### Her kan du få hjælp

- Brug Windows Hjælp og Support til at få hjælp med hardware- og softwarespørgsmål. Skriv hjælp fra startskærmen, og vælg derefter Hjælp og Support.
- Brug HP Support Assistant. Skriv support på startskærmen, og vælg HP Support Assistant. HP Support Assistant giver praktiske fejlfindingsoplysninger og inkluderer følgende:
	- Online chat med en HP-tekniker
	- Telefonnumre til Support
	- HP service center-placeringer
- Du kan få hjælp online ved at gå til<http://www.hp.com/go/contactHP>.

Telefonassistance for at få dig i gang er til rådighed i 30 (tredive) dage fra det tidspunkt, hvor du køber computeren. Efter 30 (tredive) dage kan der være et gebyr, men den hjælpsomme support er stadig til rådighed.

## <span id="page-31-0"></span>Kundesupport for reparationer

Hvis din computer skal repareres eller have dele udskiftet, har du to muligheder:

- Du kan nemt udskifte mange af de computerdele, der betragtes som kundeudskiftelige. Dette er den hurtigste reparationsmåde, og mange gange kan vi sende delen direkte til din hjemadresse eller arbejdsplads på få dage. (denne mulighed er måske ikke tilgængelig i alle lande eller områder)
- Hvis det er nødvendigt med en reparation, vil HP Support arrangere at få computeren repareret.

Denne service er gratis i garantiperioden.

Der er visse begrænsninger og undtagelser for garantien (samt nogle vigtige detaljer), som er beskrevet i vejledningen HP Begrænset garanti og teknisk support verden over.

### Før du opgraderer din hardware

Hvis du vil opgradere noget af din hardware, skal du kun gøre det efter du har opsat din nye computer. For vejledning i at opsætte din computer, skal du se plakaten *Opsætningsanvisninger* eller [Opstilling af computeren på side 3](#page-8-0). Hvis du oplever problemer i forbindelse med opsætning af systemet og at tænde for det, skal du omgående kontakte HP support vha. fremgangsmåden beskrevet tidligere i dette kapitel. Dette skal gøres, inden du eventuelt forsøger at opgradere systemet.

Ved at bryde sikkerhedsforseglingen bag på computeren, bekræfter du at computeren fungerede korrekt, inden du forsøgte at opgradere den. Når først sikkerhedsforseglingen er blevet brudt, er computeren i den udstrækning, det er tilladt i henhold til lokal lovgivning, dækket af de vilkår og betingelser, der er angivet i vejledningen HP Begrænset garanti og teknisk support verden over.

# <span id="page-32-0"></span>Indeks

### C

computer fejlfinding [9](#page-14-0) sikkerhedsfunktioner [8](#page-13-0)

### F

fejlfinding computeren starter ikke [9](#page-14-0) display (skærm) [10](#page-15-0) højttalere og lyd [13](#page-18-0) internetadgang [13](#page-18-0) software [13](#page-18-0) strøm [10](#page-15-0) tastatur og mus (med kabel) [10](#page-15-0) tastatur og mus (trådløs) [12](#page-17-0)

### G

genoprettelsesmedier oprettelse af [18](#page-23-0) valg af [18](#page-23-0)

### H

handlingstaster [5](#page-10-0) Hjælp og support [1,](#page-6-0) [25](#page-30-0) HP PC Hardware Diagnostics (UEFI) brug af [23](#page-28-0) hente [23](#page-28-0) hurtigtaster [5](#page-10-0)

#### I

internet, oprette [4](#page-9-0)

### O

operativsystem specifikationer [24](#page-29-0)

#### P

pleje af din computer [21](#page-26-0)

#### R

rengøring af computeren [21](#page-26-0)

#### S

sikkerhedsfunktioner [8](#page-13-0)

support [25](#page-30-0) systemgendannelse valgmuligheder [16](#page-21-0) systemgenoprettelse metoder [16](#page-21-0)

### T

Tasten fn [5](#page-10-0)

### V

vedligeholdelse, tidsplaner og opgaver [20](#page-25-0)